## **คูมือการใชงานโปรแกรม Check Spec , CPU-Z-141 และโปรแกรม HD Tune Pro 4.01**

**1. ทําการคัดลอกโฟลเดอรตัวโปรแกรม Check Spec ลงไวที่ไดรฟ C: กอนแลวทําการ ติดต ั้งโปรแกรม**

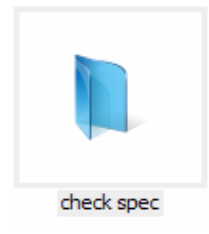

#### **2. ดับเบ ลคลกเลิ ื อกท ี่ไฟล Winauditu.exe ิ้**

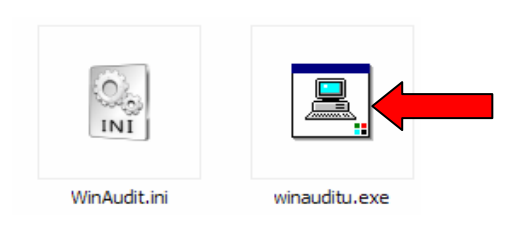

#### **3. คลิกเล อกที่ขอความ ที่นี่แลวรอสักครูื**

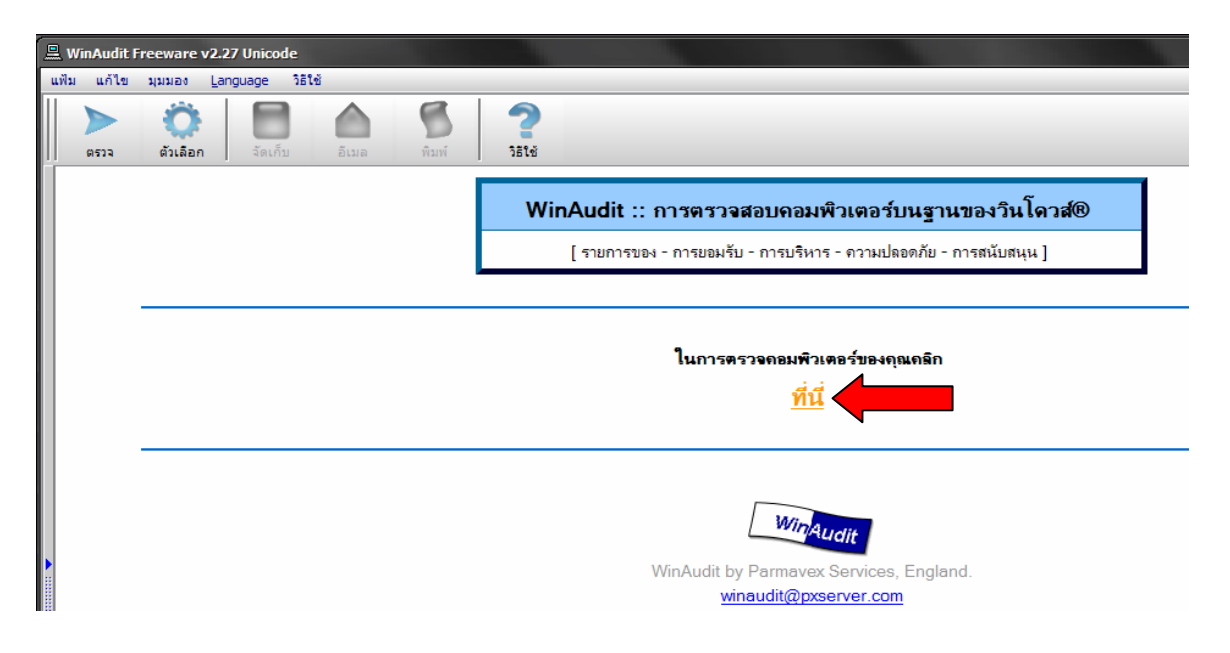

#### **4. จะพบกบหน ั าจอรายงานผลของโปรแกรมดังภาพ โดยเขาท แท็บเล อกดานขวาม อชื่อ ื ื**

หนาท ี่2 / 11

#### **ประเภท\ เคร อขาย TCP/IP ื**

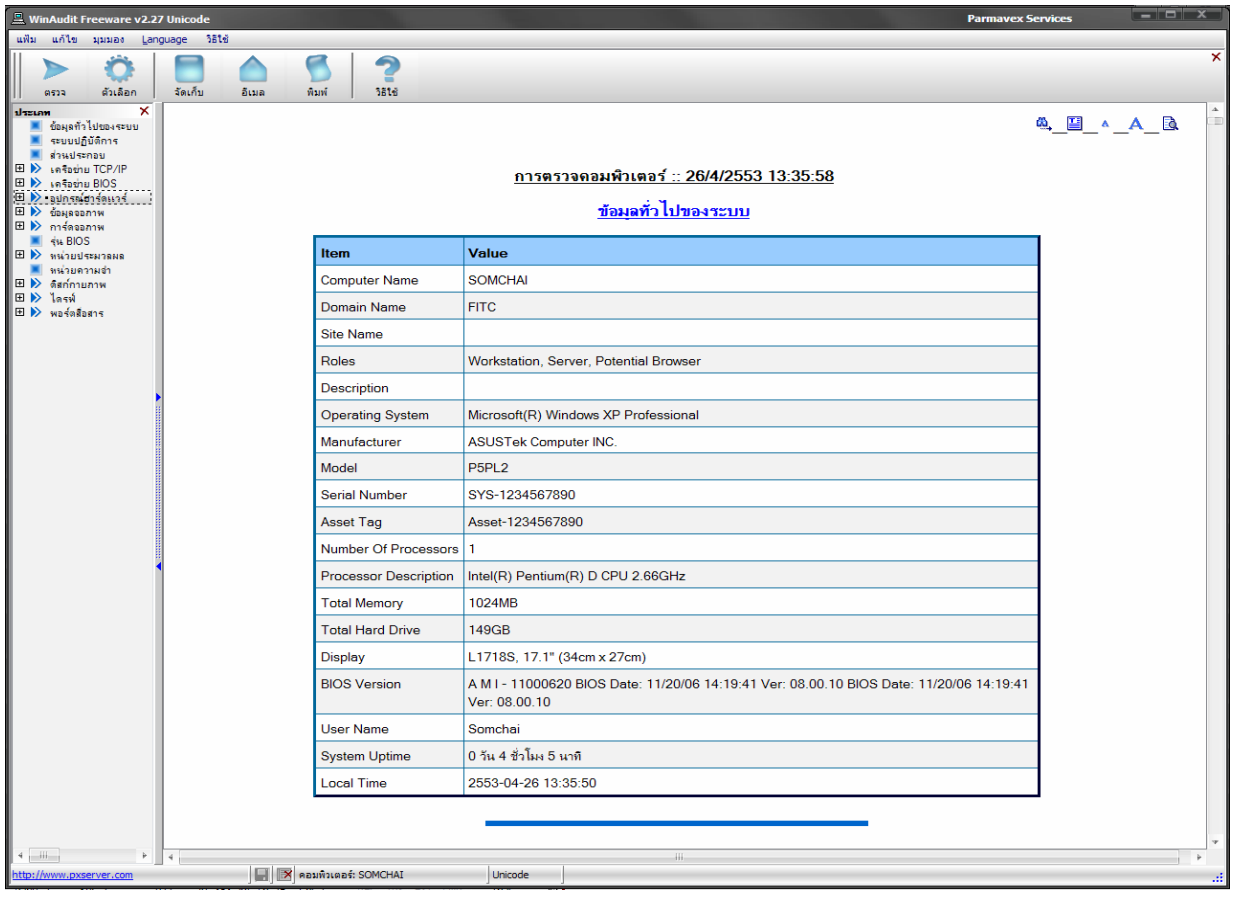

## **5. ตรวจสอบ เลข IP Address และ Physical Address ไดดังน**

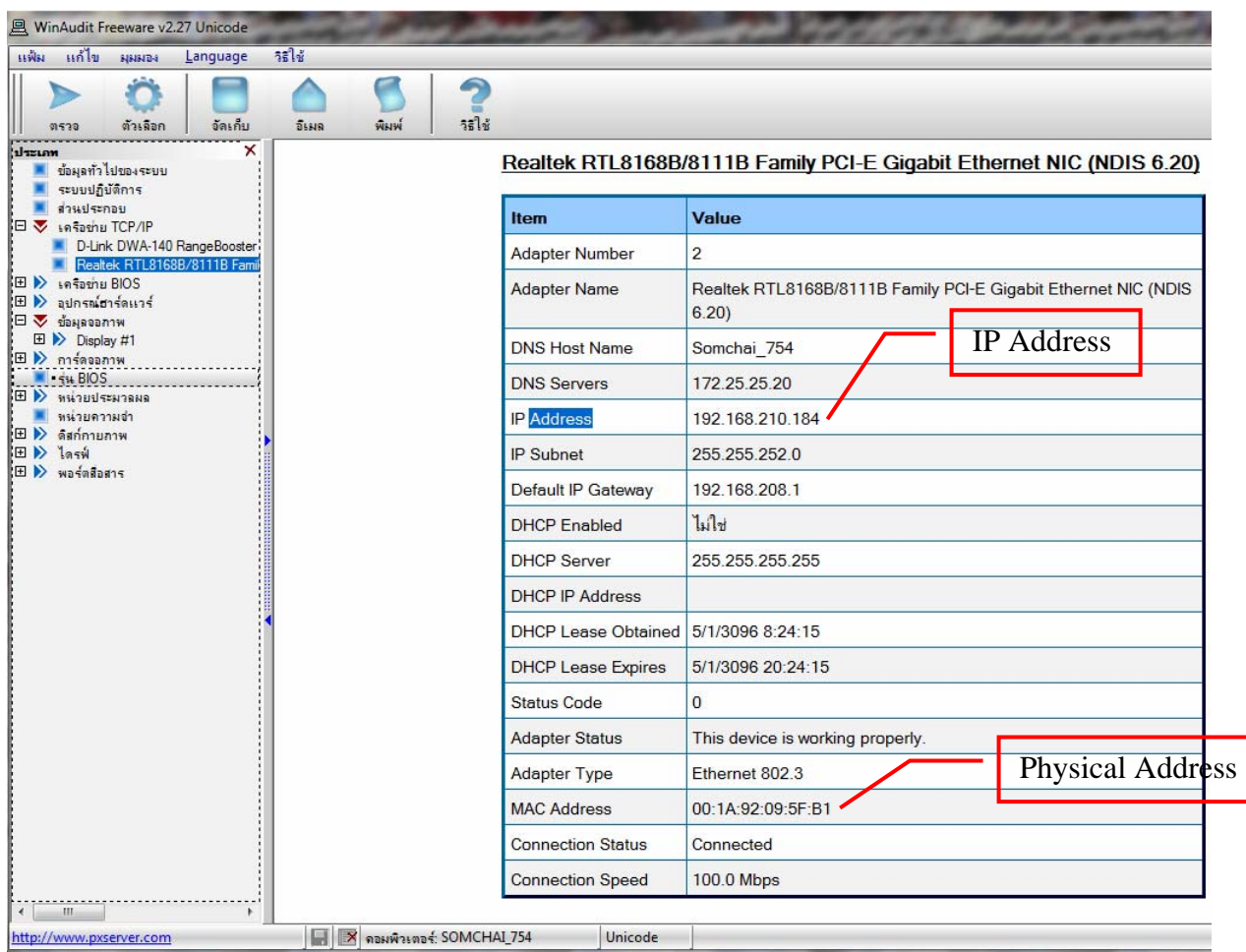

หรืออาจเข้าไปตรวจสอบอีกหนึ่งช่องทางคือ เข้าที่ Control Panel\Network and **ื ึ่**

**Internet\Network Connections ก็ได** 

- **แลวคลิกขวาท ี่ Local Area Connection เล อกคําสั่ง Status คลิกเล อกท แท็บ ื ื ี่ Support แลวเล อกที่ปุม Details ื**

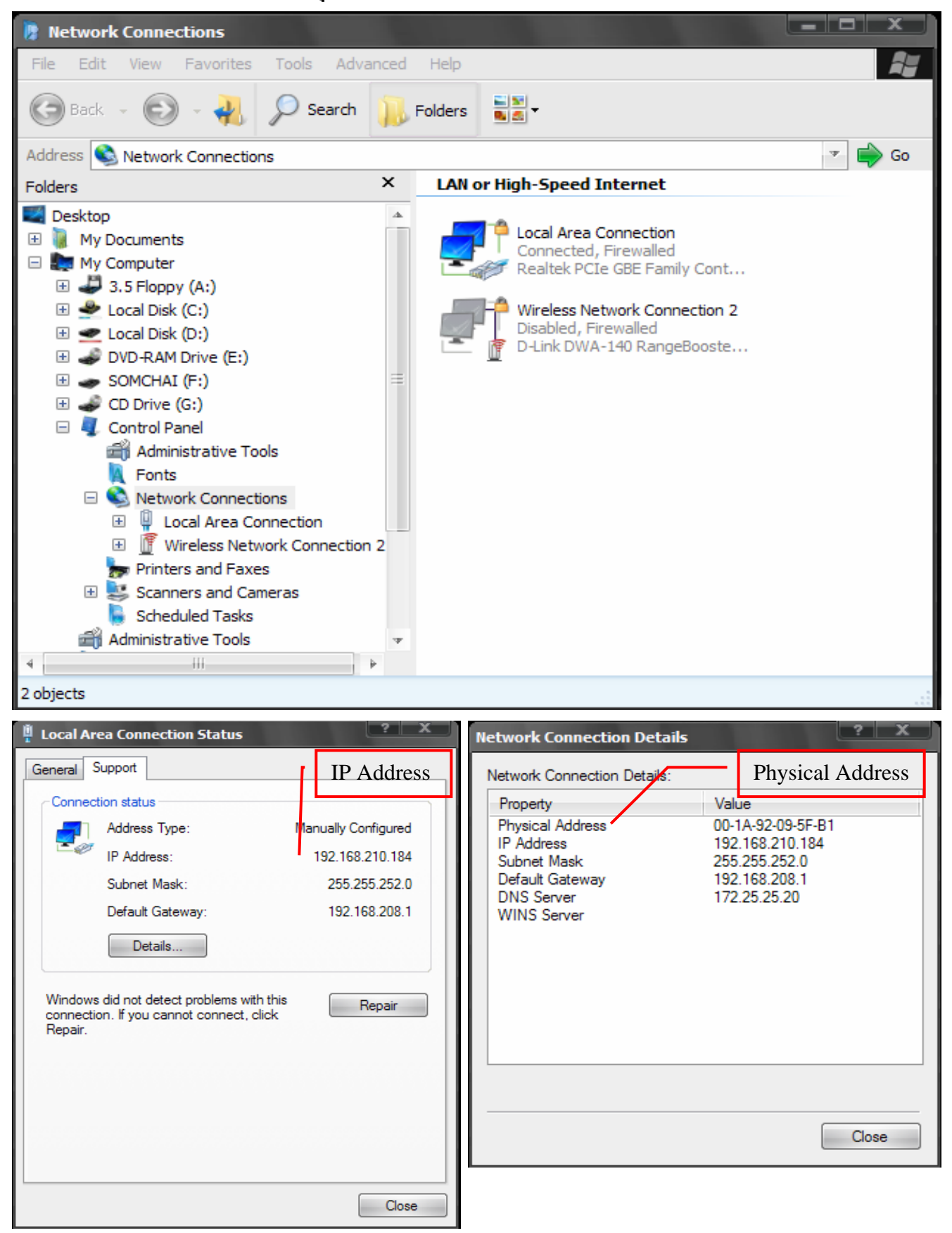

หนาท ี่4 / 11

**6. ตรวจสอบ CPU โดยใชโปรแกรม cpu-z-141 เชน ไดดังน - เล อกท ี่โฟลเดอรโปรแกรม cpu-z-141 ดับเบ ลคลกเลิ ือกไฟลชื่อ cpuz.exe ื**

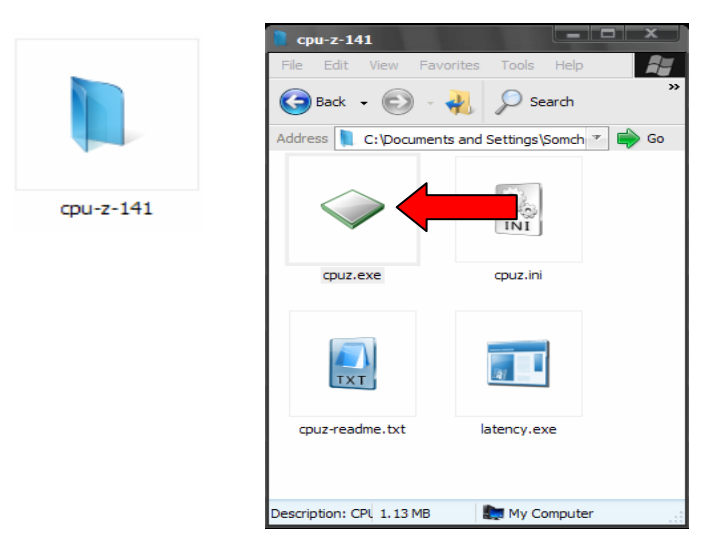

**- จะพบกับหนาจอรายงานผล ยี่หอ ,รุน ,ความเร็ว Core Speed MHz โดยเลื อกท แท็บ CPU** 

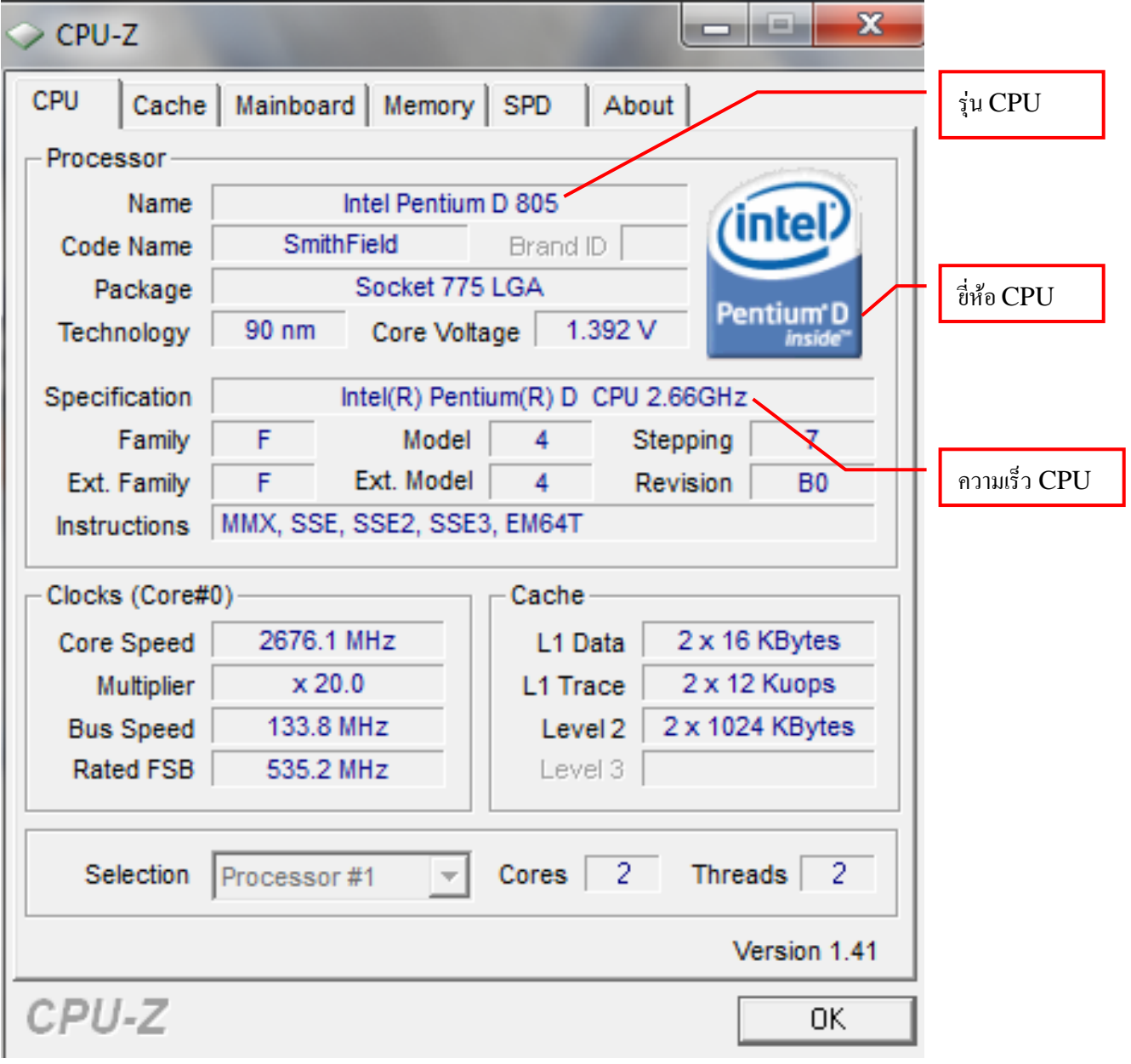

## หนาท ี่5 / 11

**7. ตรวจสอบ Mainboard โดยใชโปรแกรม cpu-z-141เชน ยี่หอ ,รุน ไดดังน ี้โดยเลื อกท แท็บ Mainboard**

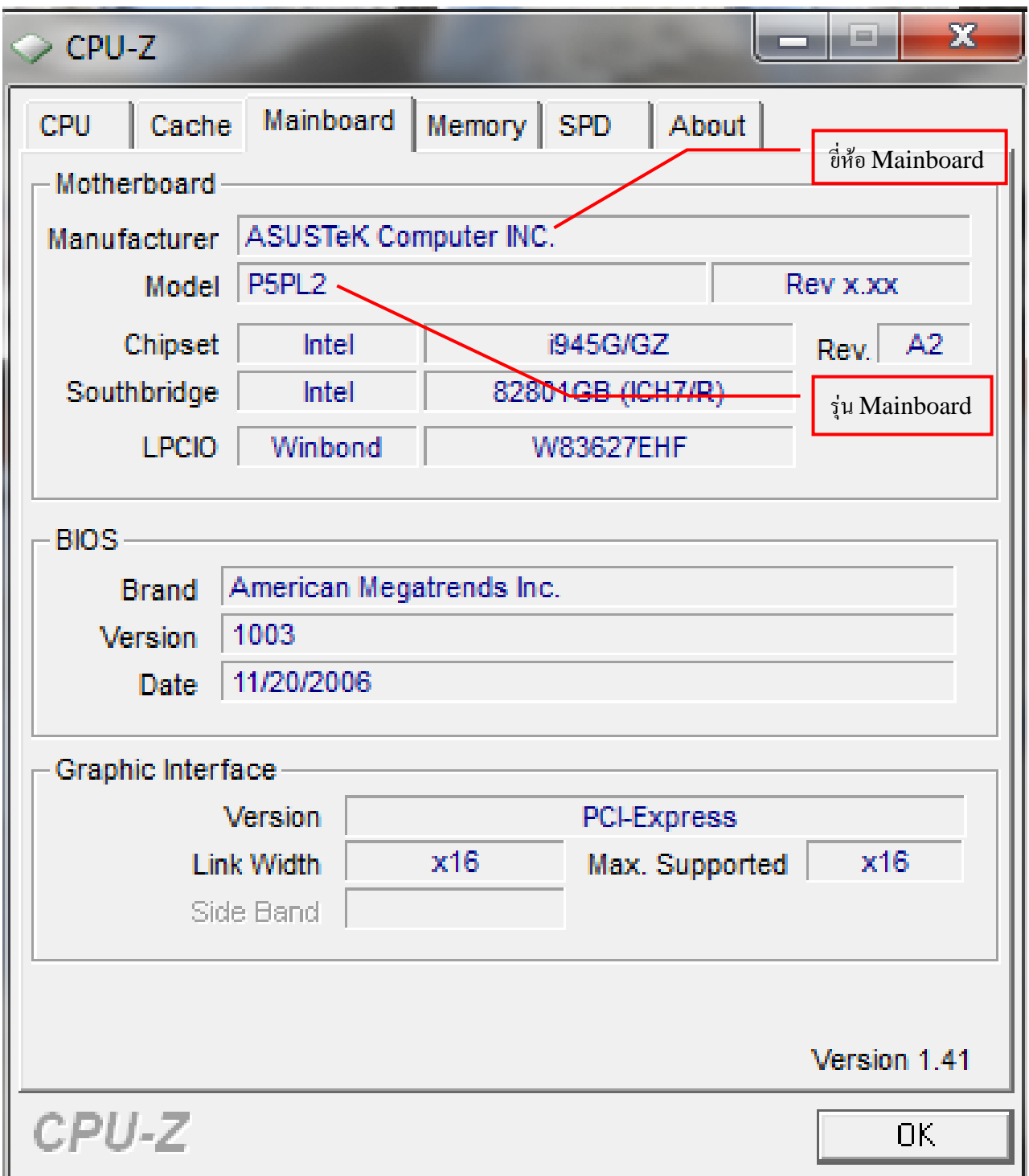

**8. ตรวจสอบ Monitor โดยใชโปรแกรม Check Spec เชน ยี่หอ ,รุน ,ขนาด/นิ้วไดดังน โดยเขาท แท็บเล อกดานขวาม อชื่อ ประเภท\ ขอมูลจอภาพ ี่ ื ื**

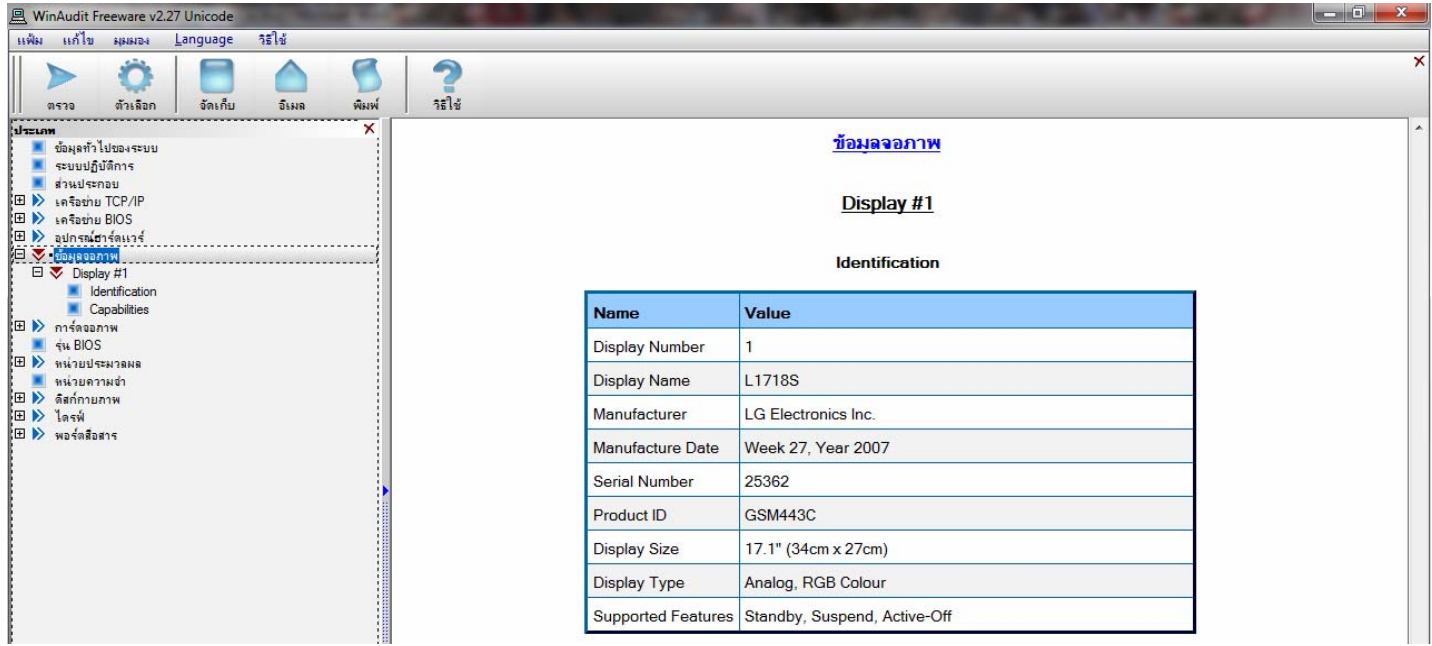

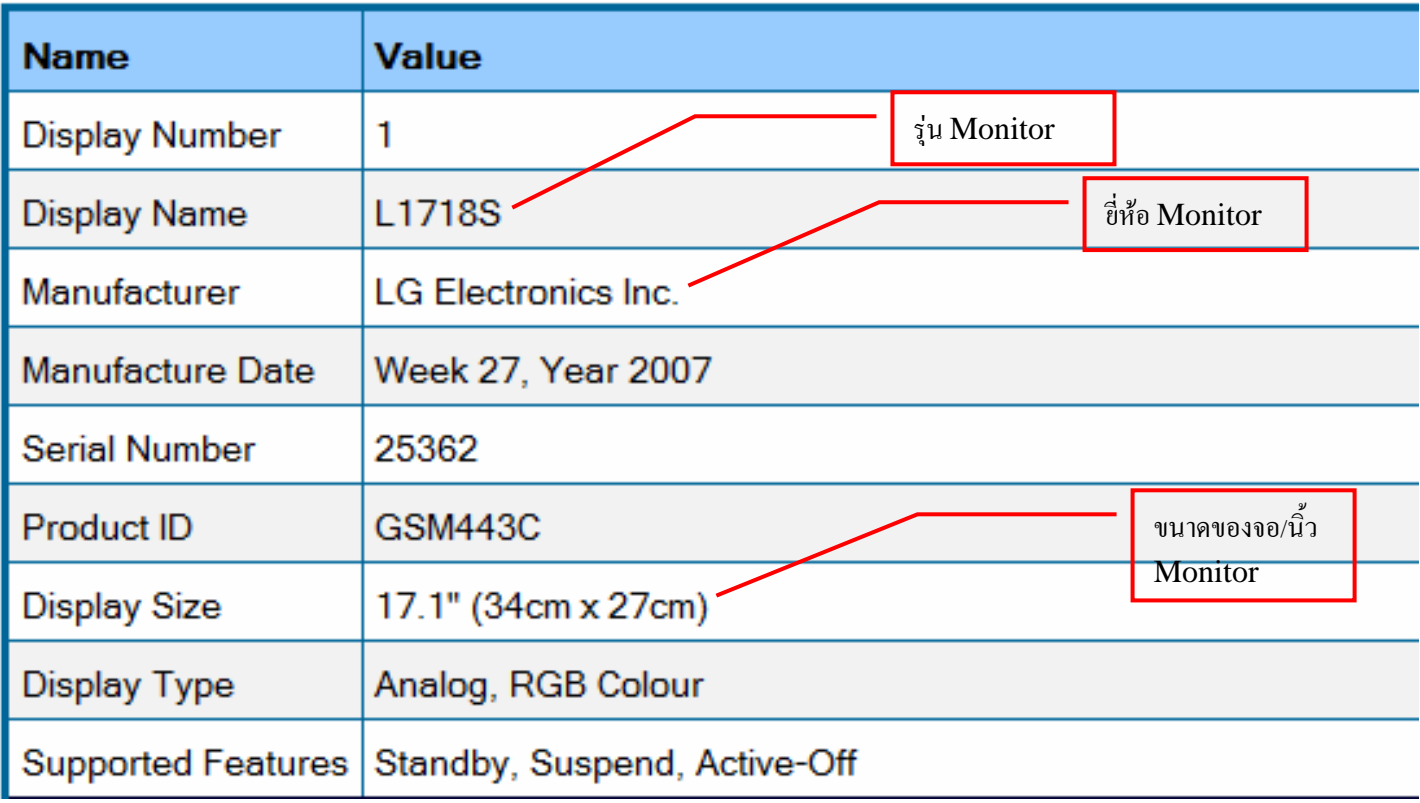

หนาท ี่7 / 11

# **9. ตรวจสอบ RAM โดยใชโปรแกรม cpu-z-141 เชน ประเภท ,ขนาดความจุไดดังน**

**โดยเลื อกท แท็บ**Memory **ี่**

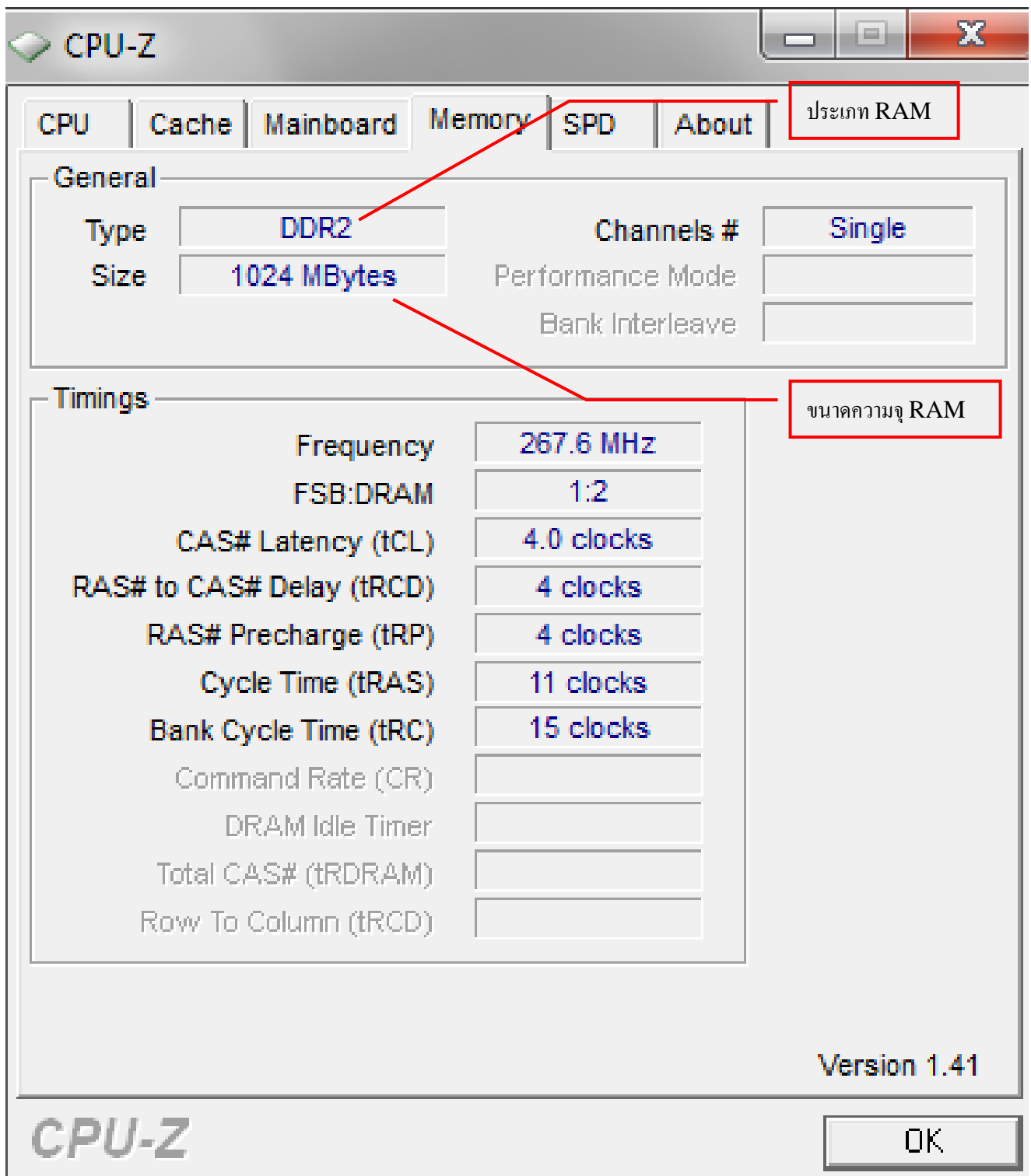

**10. ตรวจสอบ Hard Disk โดยใชโปรแกรม Check Spec เชน ประเภท ,ขนาดความจุ , ย**ี่ห้อ ใด้ดังนี้ โดยเข้าที่แท็บเลือกด้านขวามือชื่อ ประเภท∖ อุปกรณ์ฮาร์ดแวร์่∖ Disk dirves **ี่ ื ื**  $\ddot{\phantom{a}}$  $\ddot{\phantom{a}}$ 

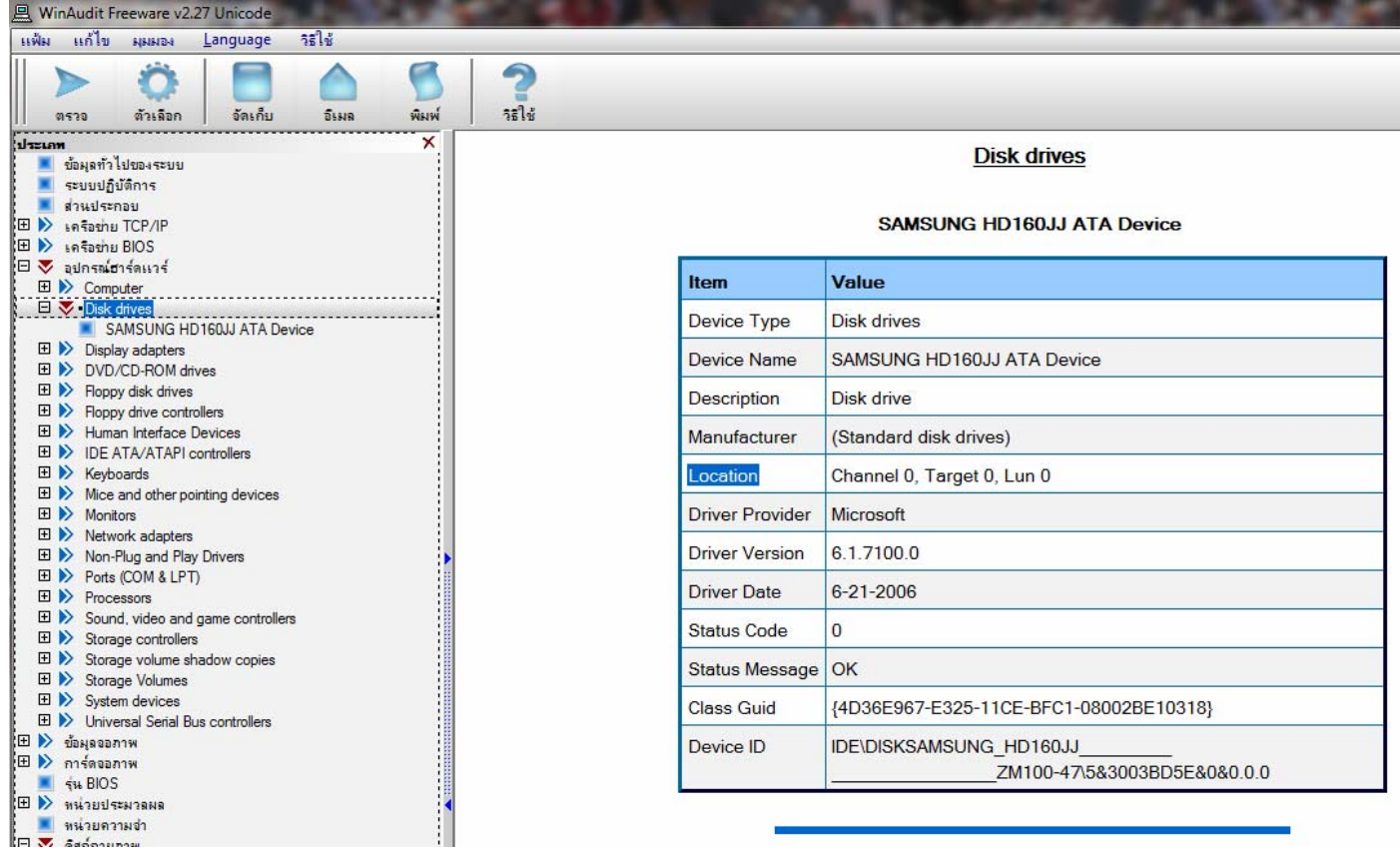

## **Disk drives**

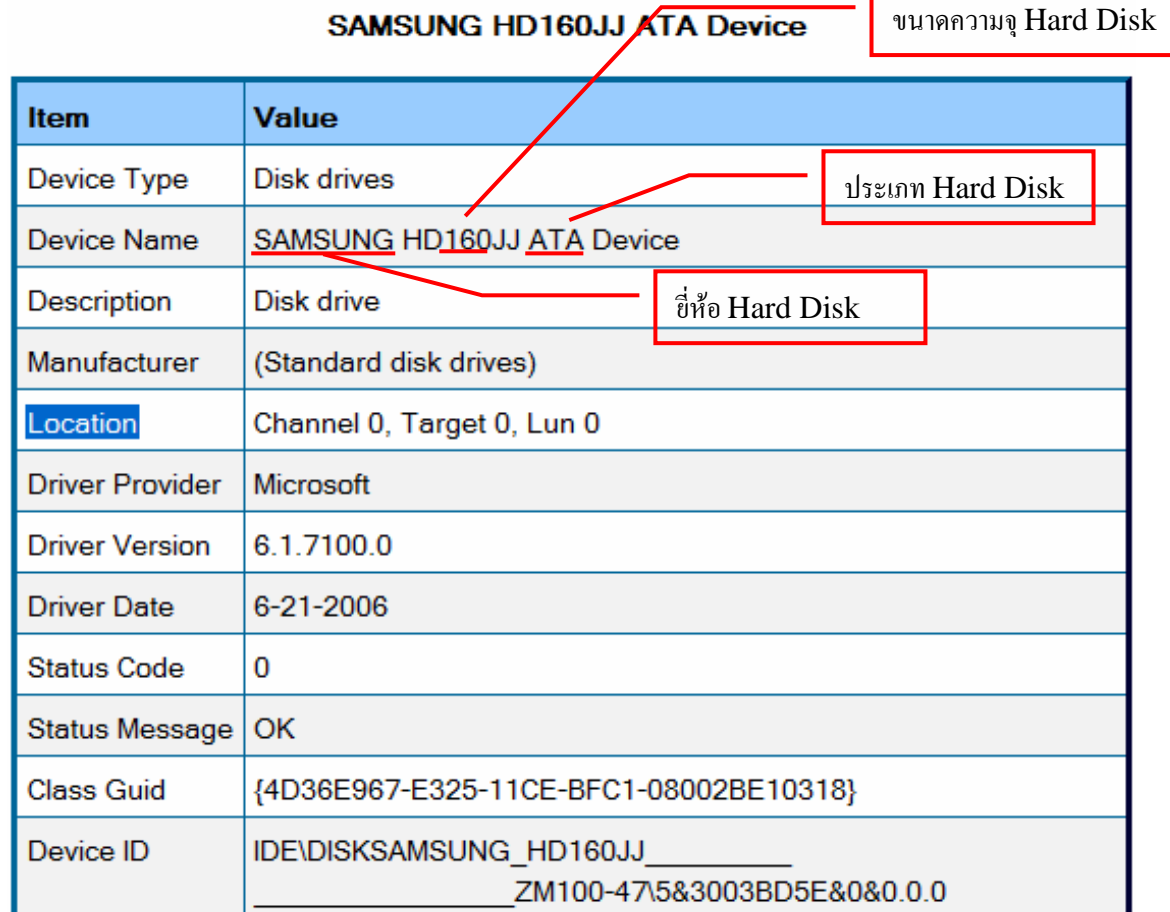

## หนาท ี่9 / 11

#### **หร ออาจเขาท แท็บเล อกดานขวาม อชื่อ ประเภท\ ดิสก กายภาพ**\ **เล อกยี่หอ Hard Disk ที่มีอยู ื ี่ ื ื ื**

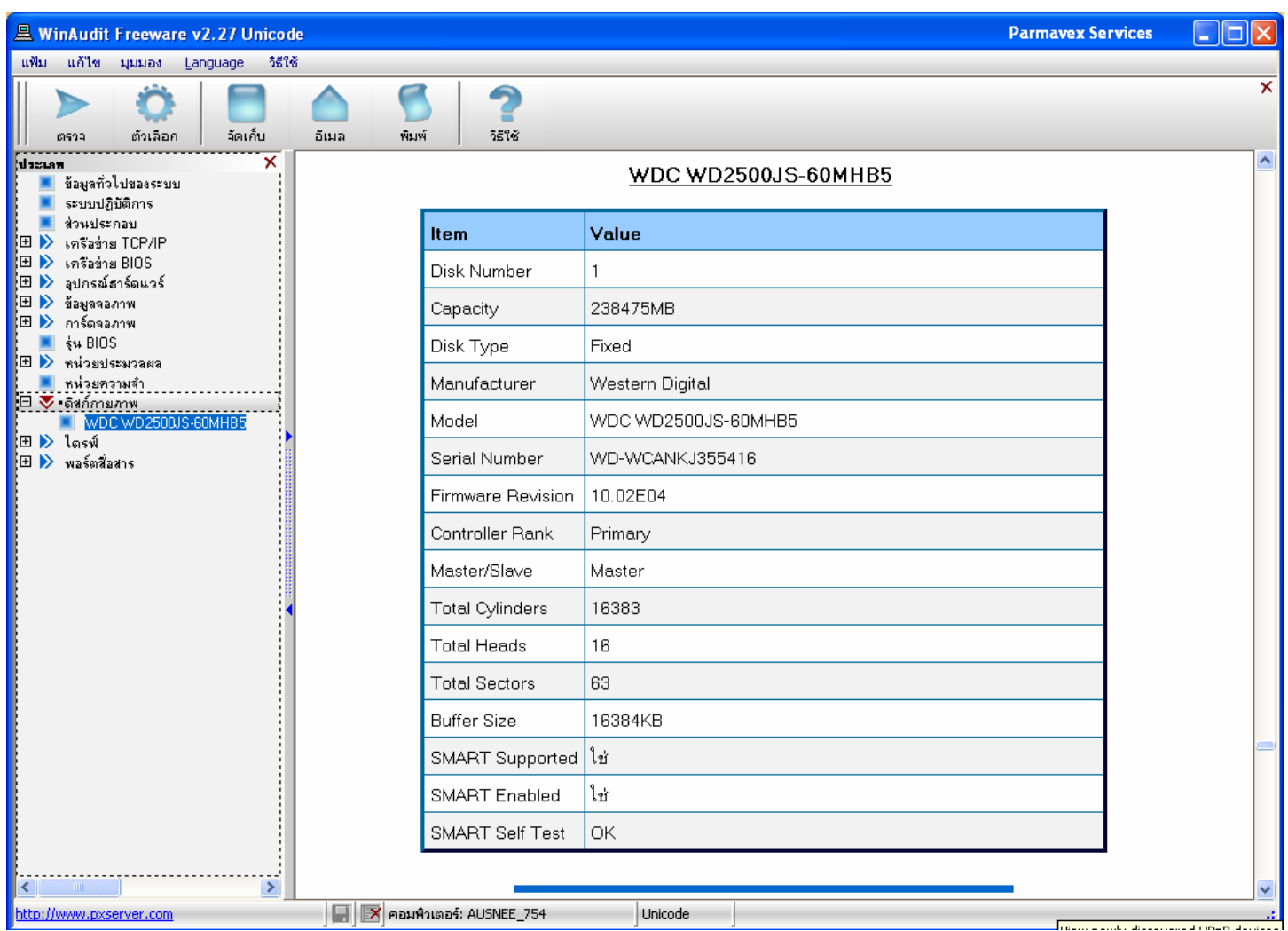

### **WDC WD2500JS-60MHB5**

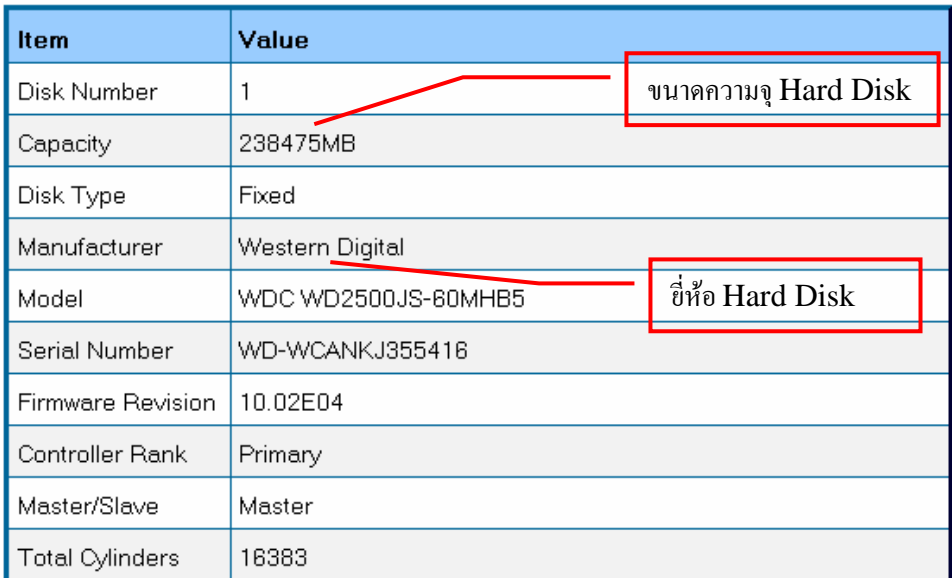

**หร ืออาจใชโปรแกรม HD Tune Pro 4.01 ชวยในการตรวจสอบ ประเภท ,ขนาดความจุ , ยี่หอโดย Install โปรแกรมที่ hdtunepro\_401\_trial.exe เม ื่อลงโปรแกรมเสรจแล ็ วเล อก ื ที่แท็บชื่อ Info** 

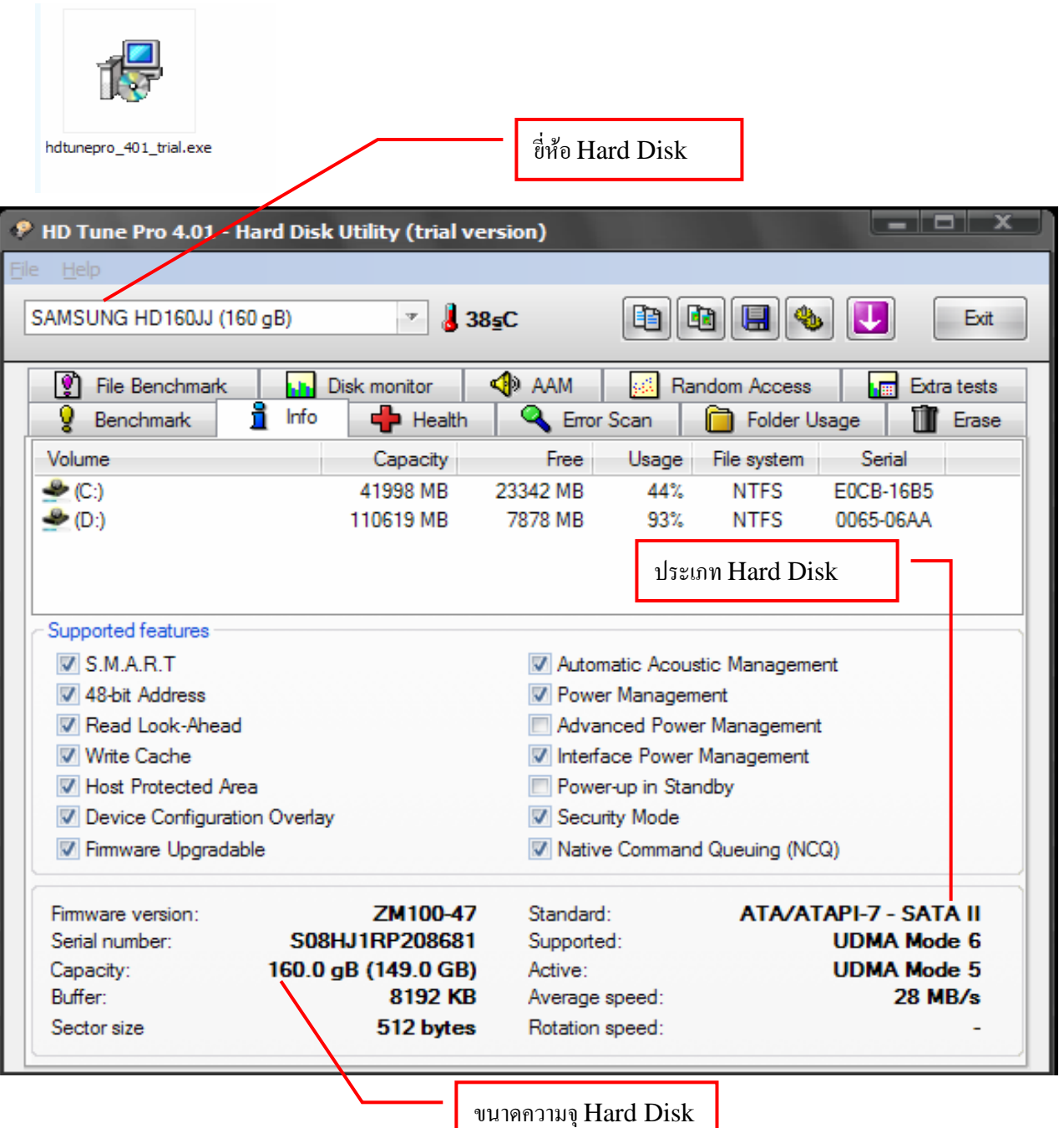

**11. ตรวจสอบ ระบบปฏิบัติการท ี่ใช Windows Version ,โปรแกรมสํานักงานท ี่ใช Microsoft Version ไดดังน**

 **- เขาท Control Panel \ System ี่ แลกท แทบ General จะพบหนาจอรายงานผล ี่**

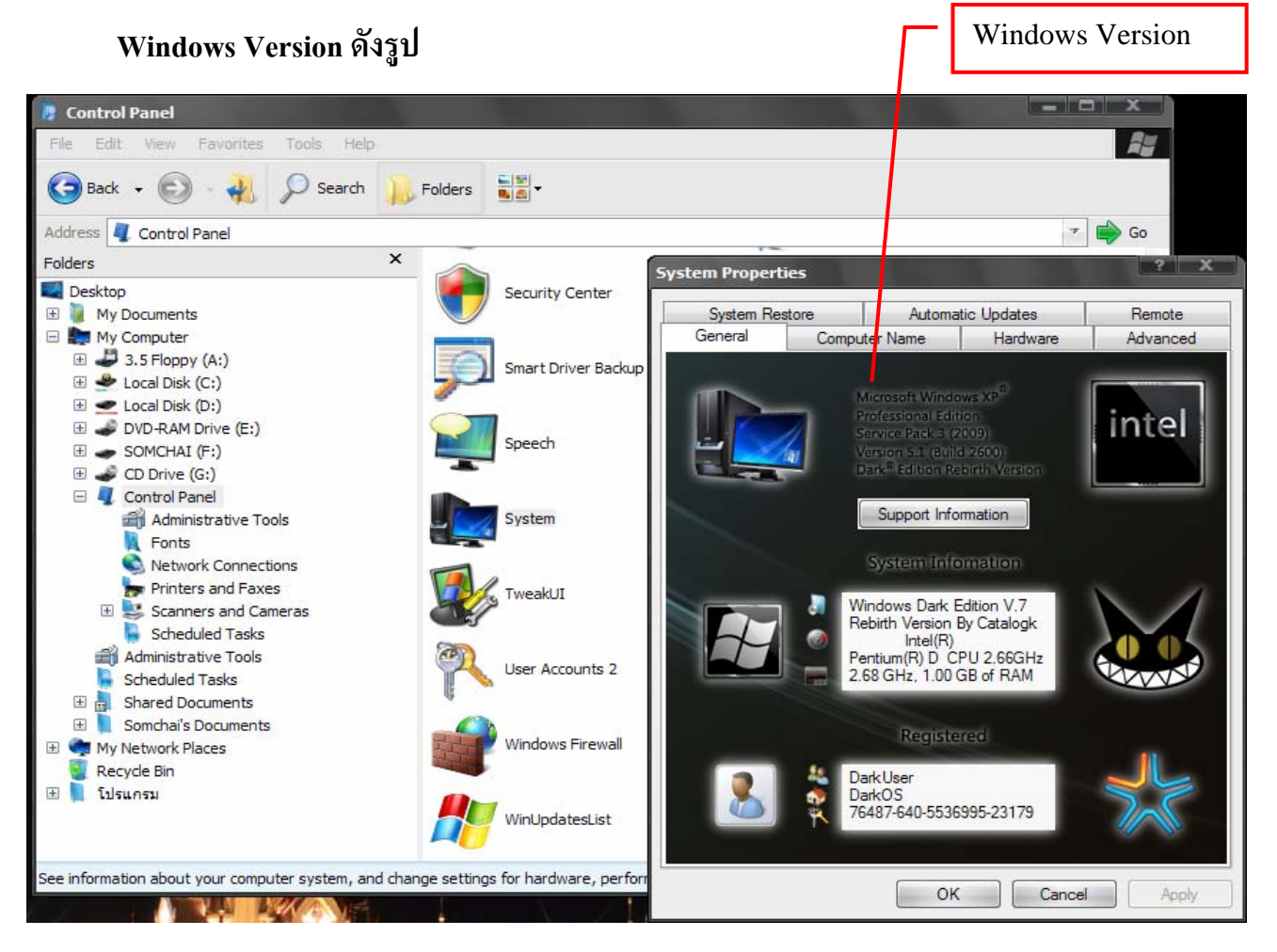

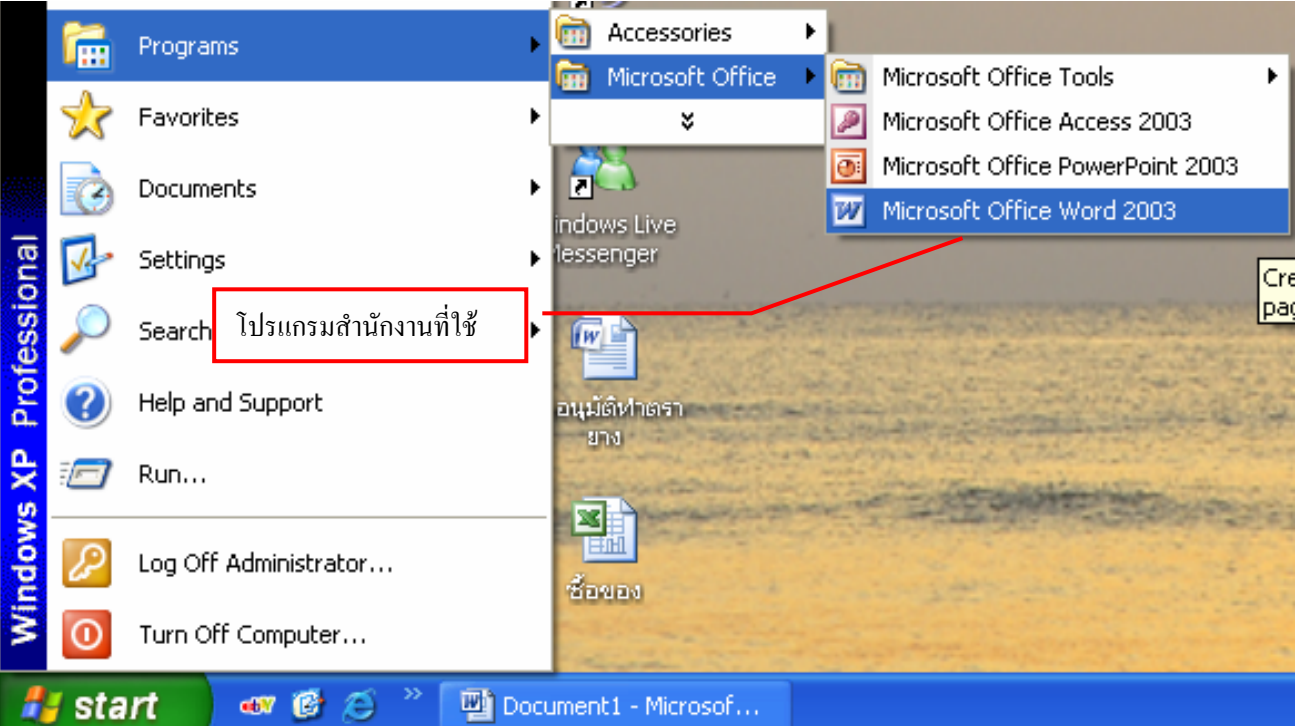